## **Boletim Técnico**

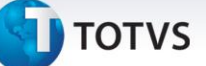

#### **Modalidade de Transporte no CTe**

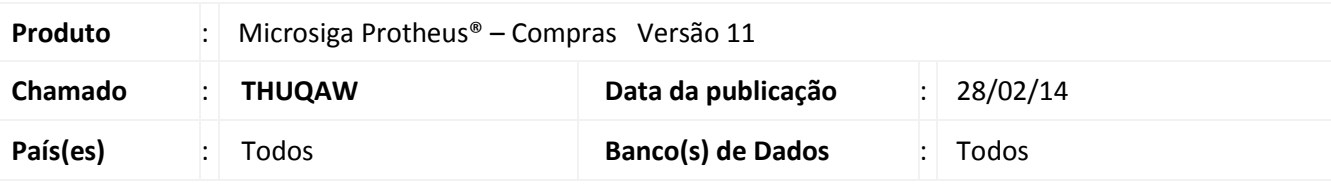

#### Importante

Esta melhoria depende de execução do *update* de base *U\_UPDCOM18*, conforme **Procedimentos para Implementação**.

Implementada melhoria com a disponibilização do campo **Modalidade de Transporte (F1\_MODAL),** para se informar no **Documento de Entrada** a modalidade do transporte (Rodoviário, Aéreo, Aquaviário, Ferroviário, Dutoviário, Multimodal), necessário para aplicação de alíquota de ICMS diferenciada, nas operações com CTe envolvendo o Estado da Bahia.

Este campo somente é habilitado para alteração quando a espécie do documento for CTe.

#### **Procedimento para Implementação**

O sistema é atualizado logo após a aplicação do pacote de atualizações (*Patch*) deste chamado.

#### Importante

Antes de executar o compatibilizador **U\_UPDCOM18** é imprescindível:

- a) Realizar o *backup* da base de dados do produto que será executado o compatibilizador (diretório **\PROTHEUS11\_DATA\DATA**) e dos dicionários de dados SXs (diretório **\PROTHEUS11\_DATA\SYSTEM**).
- b) Os diretórios acima mencionados correspondem à **instalação padrão** do Protheus, portanto, devem ser alterados conforme o produto instalado na empresa.
- c) Essa rotina deve ser executada em **modo exclusivo**, ou seja, nenhum usuário deve estar utilizando o sistema.
- d) Se os dicionários de dados possuírem índices personalizados (criados pelo usuário), antes de executar o compatibilizador, certifique-se de que estão identificados pelo *nickname*. Caso o compatibilizador necessite criar índices, irá adicioná-los a partir da ordem original instalada pelo Protheus, o que poderá sobrescrever índices personalizados, caso não estejam identificados pelo *nickname*.
- e) O compatibilizador deve ser executado com a **Integridade Referencial desativada\***.

 $\odot$ 

Este documento é de propriedade da TOTVS. Todos os direitos reservados.

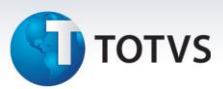

# Atenção

**O procedimento a seguir deve ser realizado por um profissional qualificado como Administrador de Banco de Dados (DBA) ou equivalente!** 

**A ativação indevida da Integridade Referencial pode alterar drasticamente o relacionamento entre tabelas no banco de dados. Portanto, antes de utilizá-la, observe atentamente os procedimentos a seguir:**

- i. No **Configurador (SIGACFG)**, veja **se a empresa utiliza** Integridade Referencial, selecionando a opção **Integridade/Verificação (APCFG60A)**.
- ii. Se **não há** Integridade Referencial **ativa**, são relacionadas em uma nova janela todas as empresas e filiais cadastradas para o sistema e nenhuma delas estará selecionada. Neste caso, **E SOMENTE NESTE, não é necessário** qualquer outro procedimento de **ativação ou desativação** de integridade, basta finalizar a verificação e aplicar normalmente o compatibilizador, conforme instruções.
- iii. **Se há** Integridade Referencial **ativa** em **todas as empresas e filiais**, é exibida uma mensagem na janela **Verificação de relacionamento entre tabelas**. Confirme a mensagem para que a verificação seja concluída, **ou**;
- iv. **Se há** Integridade Referencial **ativa** em **uma ou mais empresas**, que não na sua totalidade, são relacionadas em uma nova janela todas as empresas e filiais cadastradas para o sistema e, somente, a(s) que possui(em) integridade está(arão) selecionada(s). Anote qual(is) empresa(s) e/ou filial(is) possui(em) a integridade ativada e reserve esta anotação para posterior consulta na reativação (ou ainda, contate nosso Help Desk Framework para informações quanto a um arquivo que contém essa informação).
- v. Nestes casos descritos nos itens **"iii"** ou **"iv", E SOMENTE NESTES CASOS**, é necessário **desativar** tal integridade, selecionando a opção **Integridade/ Desativar (APCFG60D)**.
- vi. Quando desativada a Integridade Referencial, execute o compatibilizador, conforme instruções.
- vii. Aplicado o compatibilizador, a Integridade Referencial deve ser reativada, **SE E SOMENTE SE tiver sido desativada**, através da opção **Integridade/Ativar (APCFG60)**. Para isso, tenha em mãos as informações da(s) empresa(s) e/ou filial(is) que possuía(m) ativação da integridade, selecione-a(s) novamente e confirme a ativação.

#### **Contate o Help Desk Framework EM CASO DE DÚVIDAS!**

- 1. Em **ByYou Smart Client**, digite **U\_UPDCOM18** no campo **Programa Inicial**.
- 2. Clique em **OK** para continuar.
- 3. Após a confirmação é exibida uma tela de boas-vindas com a descrição do compatibilizador.
- 4. Clique em **Avançar**.

### **Boletim Técnico**

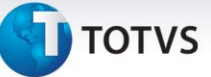

- 5. Ao avançar é exibida uma tela para leitura e concordância do termo de aceite.
- 6. Após confirmar e avançar, será apresentada tela para a seleção da empresa em que o dicionário de dados será modificado.
- 7. Selecione a empresa desejada.
- 8. Clique em **Avançar** para iniciar o processamento. O primeiro passo da execução é a preparação dos arquivos.

É apresentada uma mensagem explicativa na tela.

- 9. Em seguida, é exibida a janela **Atualização concluída** com o histórico (*log*) das atualizações processadas.
- 10. Clique em **Finalizar** para encerrar o processamento.

#### **Atualizações do compatibilizador**

- 1. Criação de **Campos** no arquivo **SX3 – Campos:**
	- Tabela SF1 Cabeçalho das notas fiscais de entrada:

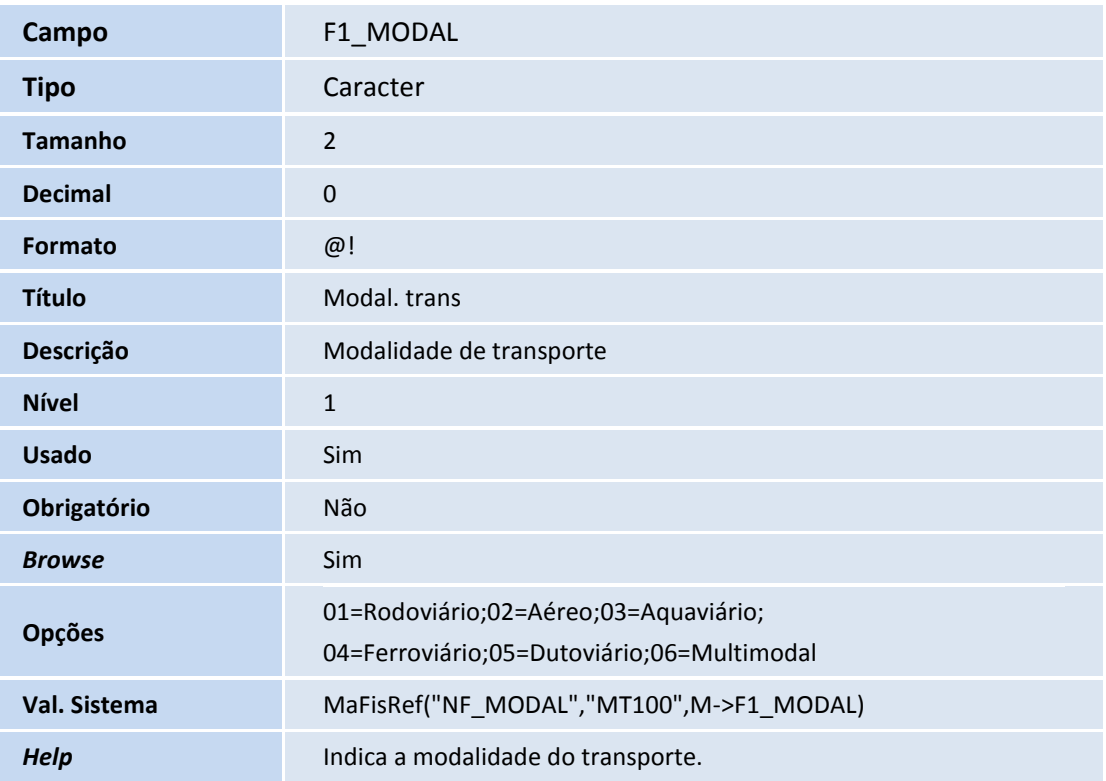

 $\odot$ 

## **Boletim Técnico**

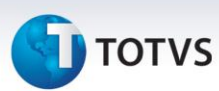

#### **Procedimentos para Utilização**

- 1. No **Compras (SIGACOM)** acesse **Atualizações/Movimentos/Documento de Entrada (MATA103)**.
- 2. Clique em **Incluir** para inserir uma nova Nota.
- 3. Selecione o tipo como **Compl. Preço/Frete** e a espécie do documento como **CTe**.
- 4. Preencha os demais dados da nota e tecle F7 para vincular a uma nota original.
- 5. Clique na aba **Informações Danfe** e selecione a opção desejada no campo **Modalidade**.
- 6. Confira os dados e confirme.

### **Informações Técnicas**

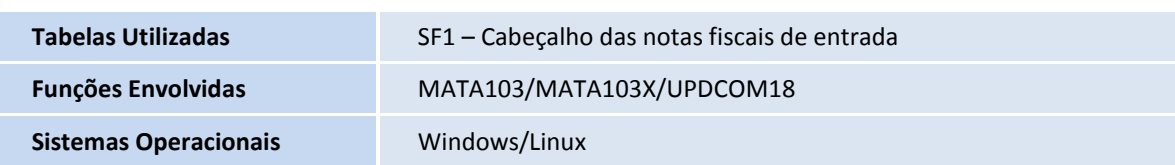

Este documento é de propriedade da TOTVS. Todos os direitos reservados. ©